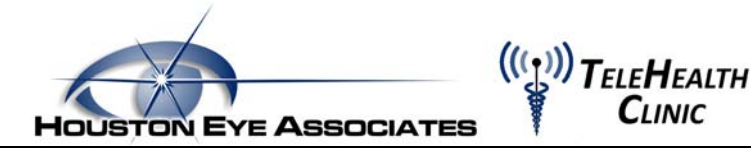

**iPhone: Home Visual Acuity Testing – "Visual Acuity Charts" App**

1. Download the **Visual Acuity Charts** app from the Apple App Store.

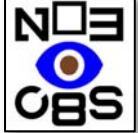

- 2. Open the app and go the to **"Settings"** in the right upper corner of the screen.
- 3. Change **"Notation"** setting from Decimal (0.5) to **Fraction** (20/40). Change **"Unit of Length"** to **Foot**.

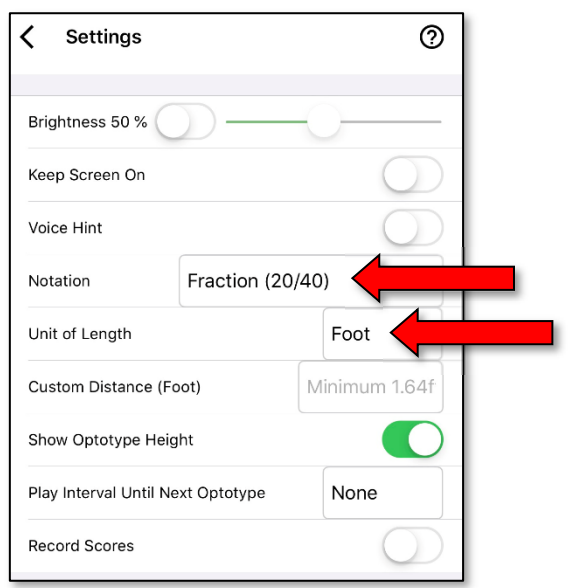

4. If your child knows letters, on the main screen change the setting to **"ETDRS"**. If your child does not know letters, change the setting **"LEA Symbols"**, which will provide shapes instead of letters.

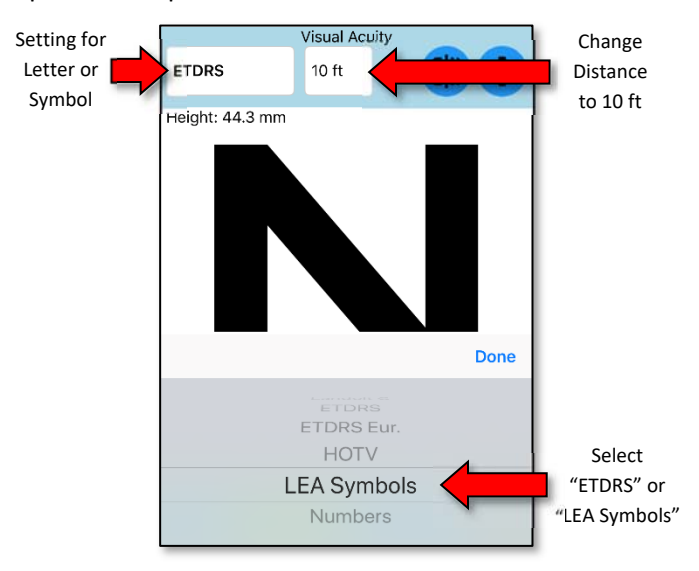

- 5. Your child will need to stand **10 feet** from the screen. Use a **tape measure** or a **measuring app** to measure the correct distance. (*This is very important in order to get an accurate vision reading).* You can use ETDRS Letters or Lea Symbols to check vision.
- 6. Start with measuring your child's right eye. This is their right, not to the right from your perspective. Have your child or another adult cover the left eye completely as shown below and test the vision.

When covering one eye, use the palm of your hand (or an adhesive patch) as demonstrated in the first picture below. Do NOT let your child peek through his/her fingers. No turning of the head as they can peek with the other eye.

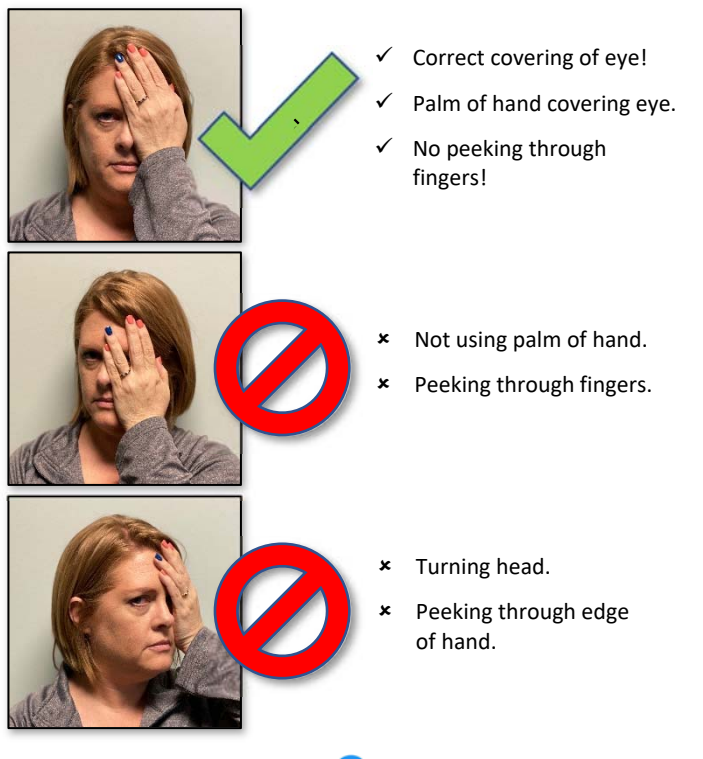

- 7. Select the minus symbol  $\bullet$  to make letters or symbols smaller until your child can no longer see what is on the screen. Repeat same sized letters by selecting arrow button  $\rightarrow$  to stay at same vision level but change letters. Write the vision (labeled "Fraction") that best estimates your child's vision.
- 8. In a similar process, repeat to check the vision in your child's left eye by covering his/her right eye.